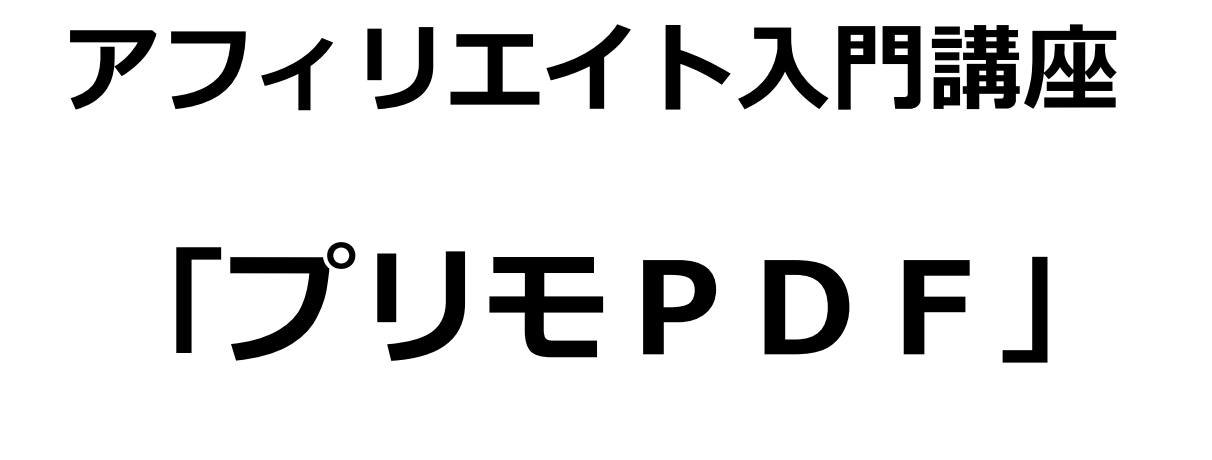

〜PDF作成ソフトを使いこなそう〜 【naruto】

■著作権について

本冊子と表記は、著作権法で保護されている著作物です。 本冊子の著作権は、発行者にあります。 本冊子の使用に関しましては、以下の点にご注意ください。

■使用許諾契約書

本契約は、本冊子を入手した個人・法人(以下、甲と称す)と発行者(以下、 乙と称す)との間で合意した契約です。本冊子を甲が受け取り開封するこ とにより、甲はこの契約に同意したことになります。

第1条本契約の目的:

乙が著作権を有する本冊子に含まれる情報を、本契約に基づき甲が非独 占的に使用する権利を承諾するものです。

第2条禁止事項:

本冊子に含まれる情報は、著作権法によって保護されています。甲は本 冊子から得た情報を、乙の書面による事前許可を得ずして出版・講演活 動および電子メディアによる配信等により一般公開することを禁じます。 特に当ファイルを 第三者に渡すことは厳しく禁じます。甲は、自らの事 業、所属する会社および関連組織においてのみ本冊子に含まれる情報を 使用できるものとします。

第3条損害賠償:

甲が本契約の第2条に違反し、乙に損害が生じた場合、甲は乙に対し、 違約金が発生する場合がございますのでご注意ください。

第4条契約の解除:

甲が本契約に違反したと乙が判断した場合には、乙は使用許諾契約書を 解除することができるものとします。

第5条 青任の範囲:

本冊子の情報の使用の一切の責任は甲にあり、この情報を使って損害が 生じたとしても一切の責任を負いません。

#### ■PDF 作成ソフト「PrimoPDF」

ここでは、無料レポートや商材の作成、商材特典の作成に使う PDF 作成 ソフト 「PrimoPDF」 についてご紹介します。

そもそも PDF とは、Adobe Systems 社によって開発された、電子文書の ためのフォーマットのことを言います。

PDF 文書の作成には同社の「Adobe Acrobat」 (または互換ソフト)が、 表示には「Acrobat Reader」が必要です。

PDF は近年急速に普及しており、企業の IR 情報やプレスリリースの多く は、PDF によって作成・配布されています。

今回ご紹介する FPrimoPDF」は、Office 文書や Web ページなど印刷可能 な各種ファイルを PDF 文書として保存できるソフトです。

「PrimoPDF」の特長を挙げると、

・誰でも無料で使用できるフリーソフトである。

·印刷ダイアログのプリンター覧から 「PrimoPDF」を 選択するだけで、簡単に PDF ファイルが作成できる。 ·作成した PDF 文書はフォントを埋め込めるほか、 文字列 の範囲選択やコピー、キーワード検索にも対応。

インストールもすぐ出来ますし、簡単に PDF ファイルが作成できます。 是非ともチャレンジしてみましょう。

では早速、「PrimoPDF」をインストールしてみましょう。

### 【PrimoPDF のインストール方法】

1. あなたのパソコンに 「Microsoft .NET Framework 2.0」が インストールされているかを確認します。

確認の仕方です。

Windows 画面左下の<mark>「スタート」</mark>から<mark>「コントロールパネル」</mark>を 開きます。

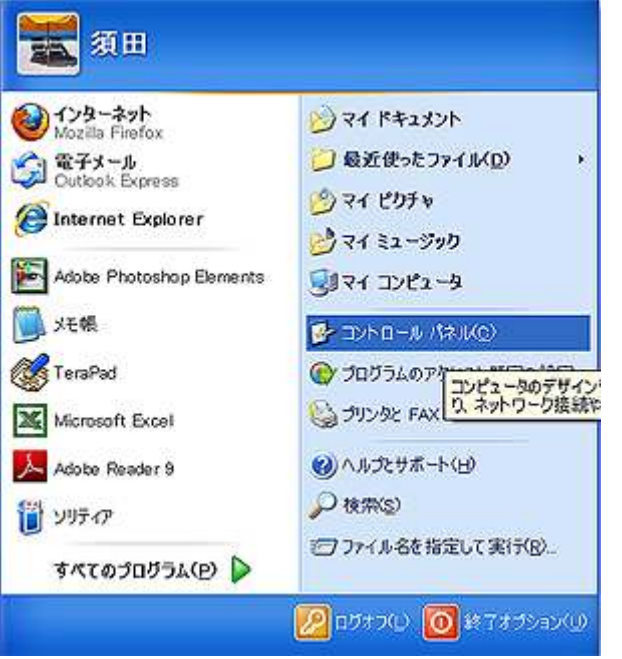

次に、「プログラムの追加と削除」<sup>をクリックします。</sup>

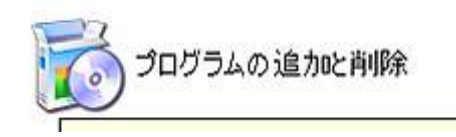

 インストールされているプログラムの一覧が表示されますので、 「Microsoft .NET Framework 2.0」がインストールされているかを 確認します。

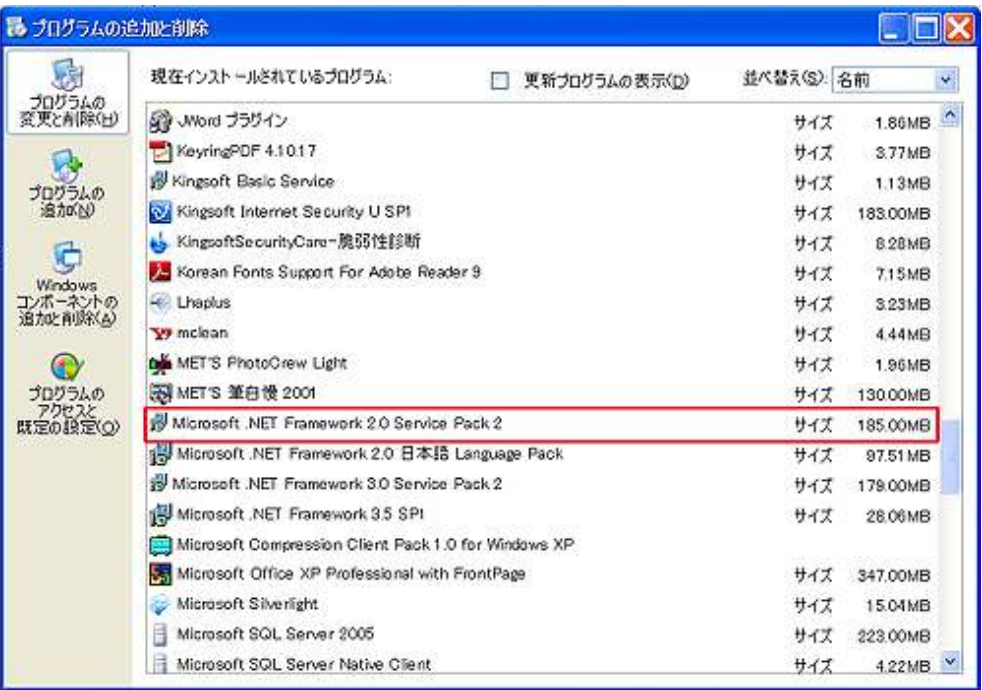

・「Microsoft .NET Framework 2.0」がインストールされている方 ⇒ 次の手順2に進みます。

・「Microsoft .NET Framework 2.0」がインストールされていない方

⇒ 以下の URL よりダウンロードして、「Microsoft .NET Framework 2.0」をインストールします。

 【ダウンロード元】 http://p.tl/CRLN (マイクロソフトのページへリンクします。)

- 2.「PrimoPDF」の日本語版を配布している 「エクセルソフト」HP の「PrimoPDF」のページへ アクセスします。 ⇒ http://www.xlsoft.com/jp/products/primopdf/index.html
- 3. 以下の画面が表示されますので、赤枠で囲った<mark>「PrimoPDF」の</mark>

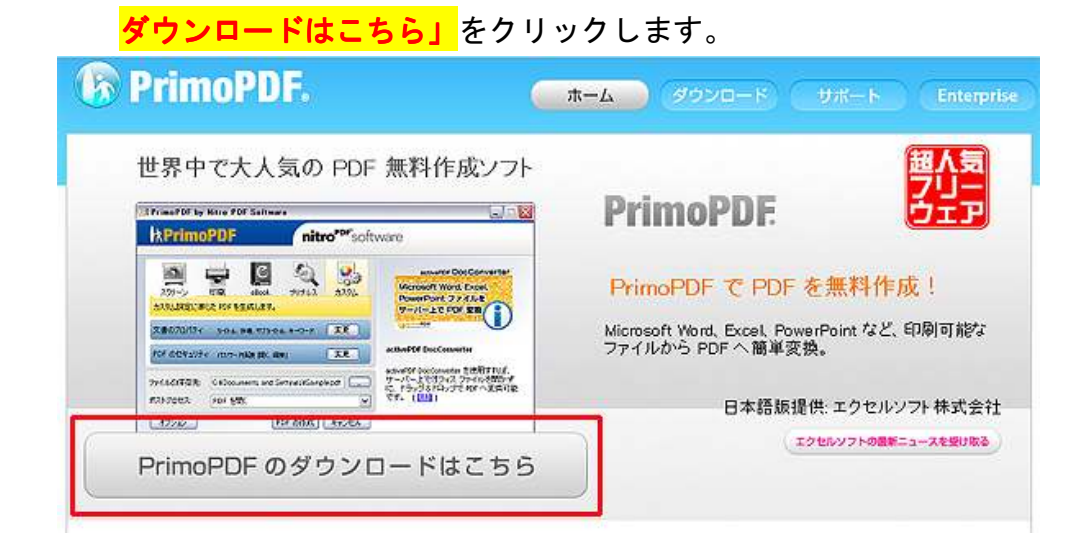

4. 以下の画面が表示されますので、赤枠の FPrimoPDF4.1 のダウン ロード」をクリックします。

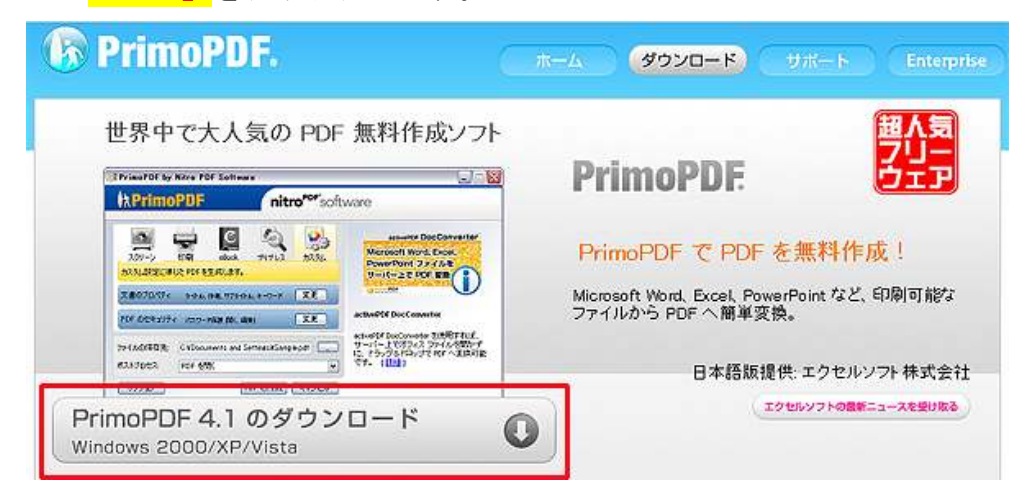

5. ファイル保存の画面が表示されましたら、<mark>「ファイルを保存」</mark>を クリックして、<mark>「FreewarePrimoSetup.ja.exe」</mark>をデスクトップ などに保存します。

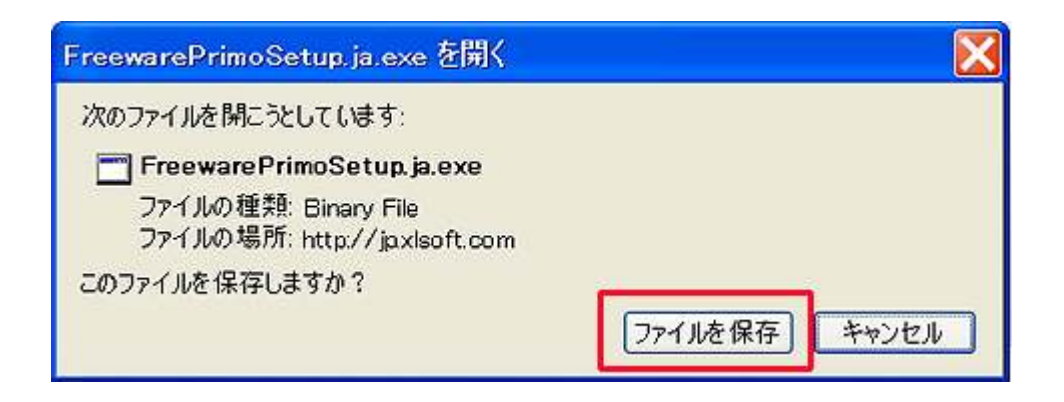

6.デスクトップなどに以下のアイコンが表示されている事を確認 します。

確認しましたら、以下のアイコンをクリックします。

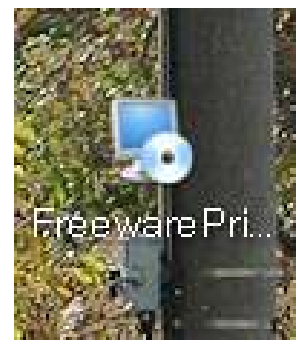

7. クリックしますと、以下の画面が表示されますので、<mark>「実行(R)」</mark>を クリックします。

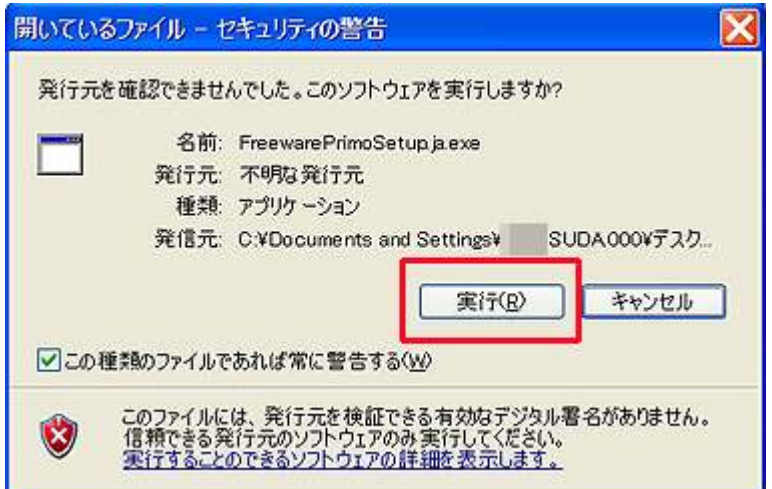

8. 以下の画面が表示されましたら、<mark>「次へ(N)」</mark>をクリックします。

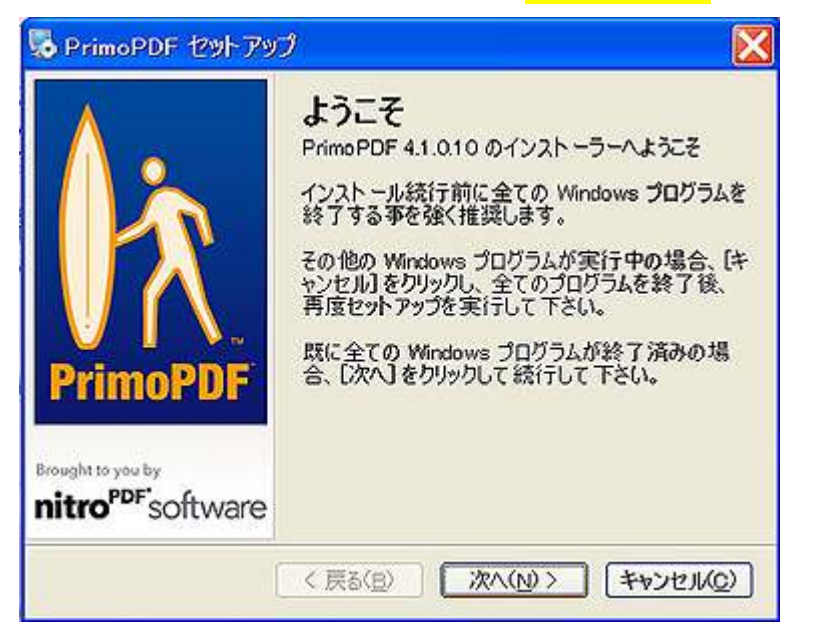

9. 使用許諾契約の画面が表示されますので、<mark>「本使用許諾契約の</mark> <mark>条件に同意します。」</mark>にチェックを入れ、<mark>「次へ(N)」</mark>をクリック します。

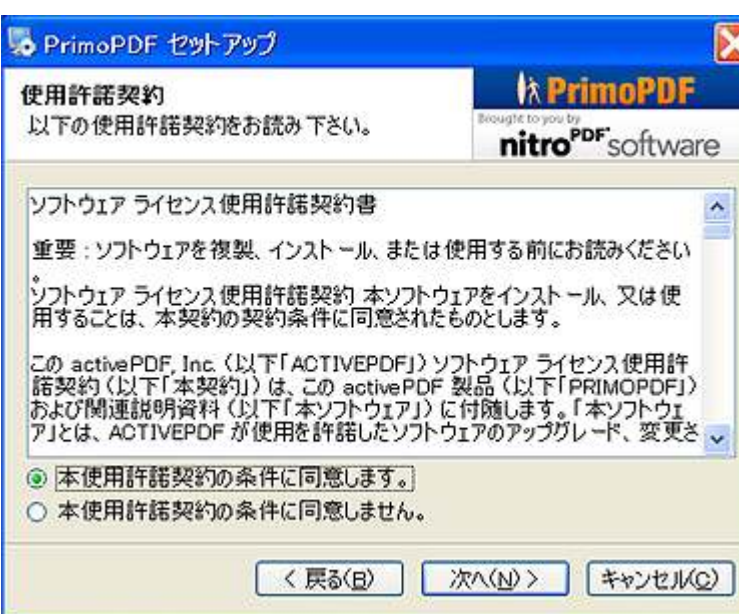

10. 以下の画面が表示されましたら、<mark>「次へ (N)」</mark>をクリックします。

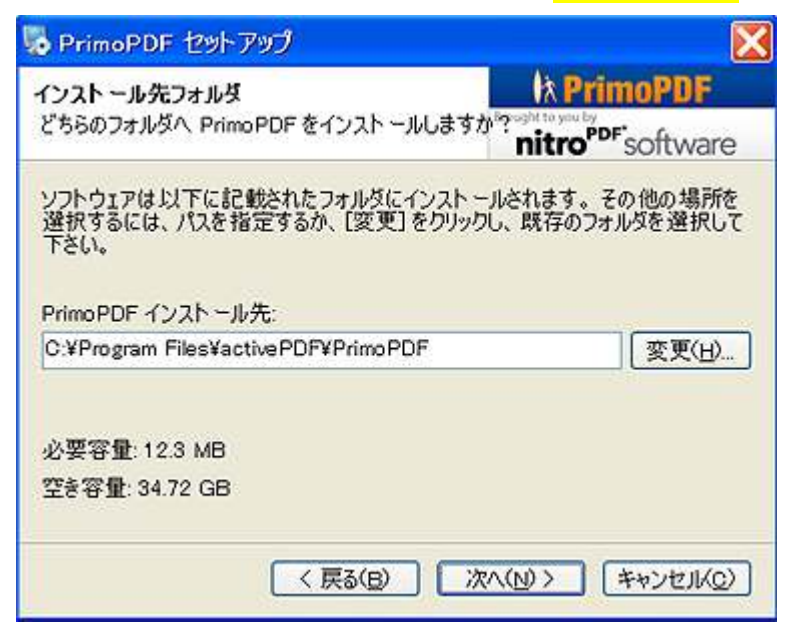

11. クリックすると、以下の画面が表示されますので、<mark>「次へ(N)」</mark>を クリックしますと、インストールが開始されます。

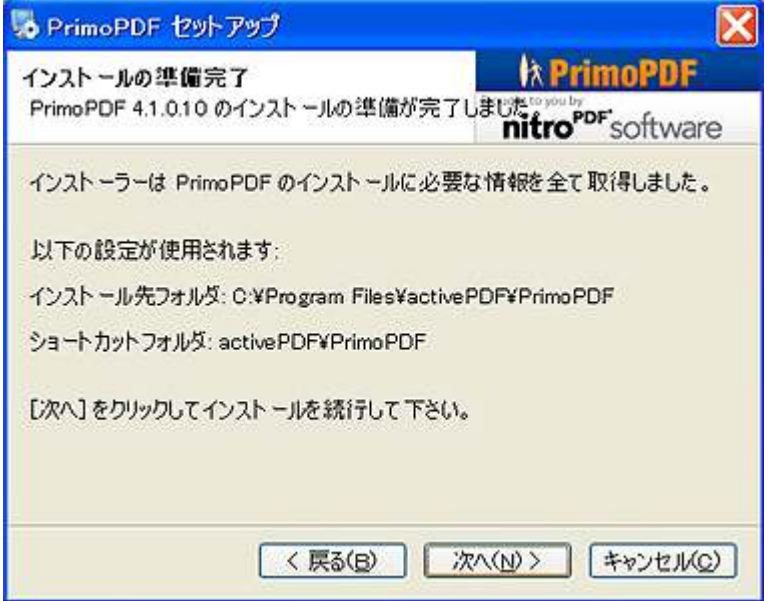

12.インストール完了画面が表示されましたら、<mark>「完了」</mark>をクリック します。

以上で、「PrimoPDF」のインストールは完了です。

お疲れ様でした。

次の【PrimoPDF の操作方法】にお進み下さい。

### 【PrimoPDF の操作方法】

ここでは、「PrimoPDF」を使った PDF ファイルの作成方法について説明 します。

### <PDF ファイル作成方法> ファイル作成方法>

- 1. Office ソフトなどで、文章や表を作成します。
- 2. <mark>「ファイル(F)」→「印刷(P)」</mark>をクリックします。

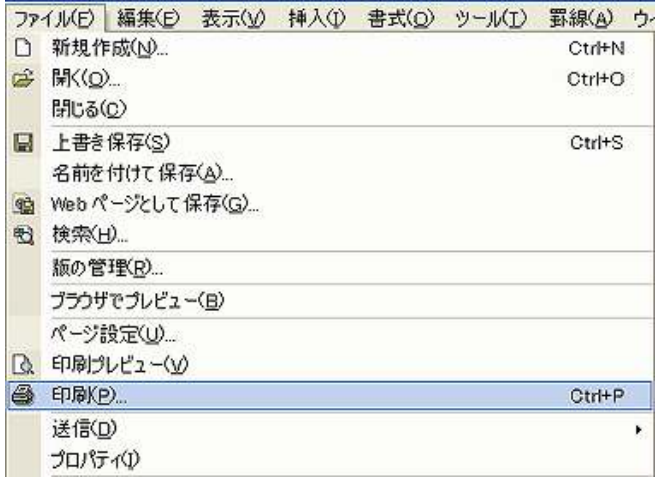

2. 印刷の設定画面が表示されますので、「プリンタ名 (N)」を <mark>「PrimoPDF」</mark>に設定し、<mark>「OK」</mark>をクリックします。

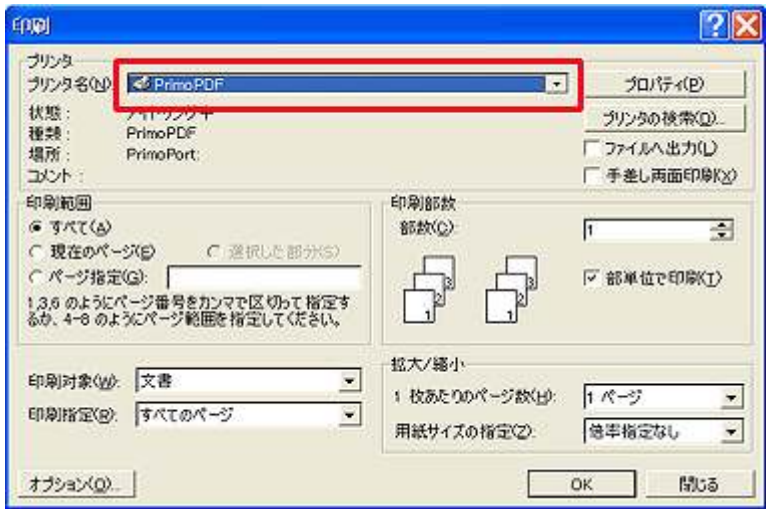

3. 以下の画面が表示されましたら、「OK」をクリックします。

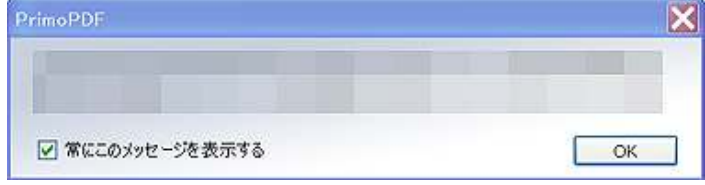

4.「PrimoPDF」の画面が表示されます。 ここで PDF ファイルの設定を行います。 通常はファイル名を設定して保存・作成すれば 問題はありません。 まずは赤枠部分をクリックします。

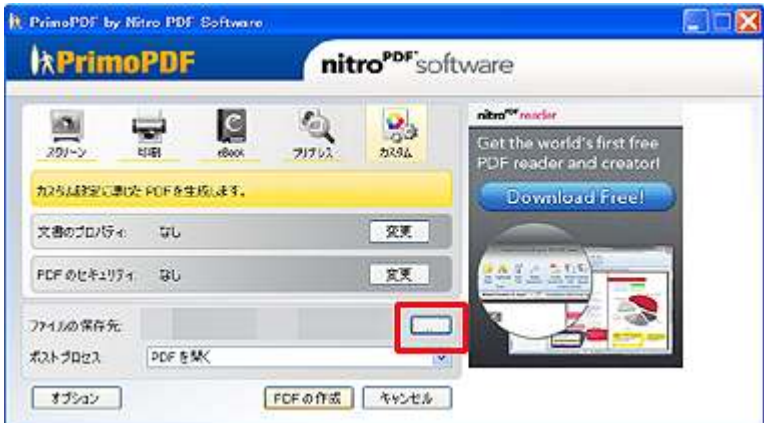

5. フォルダを指定して、ファイル名を入力した後、「保存(S)」を クリックします。

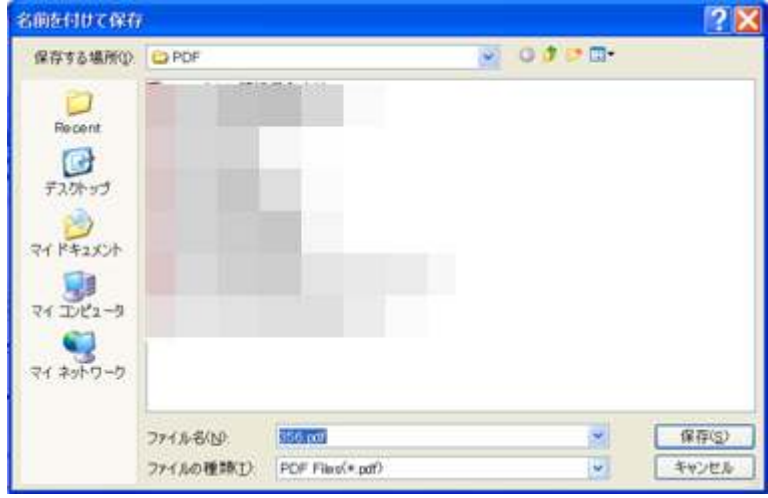

6. 設定が終わりましたら、<mark>「PDF の作成」</mark>をクリックします。

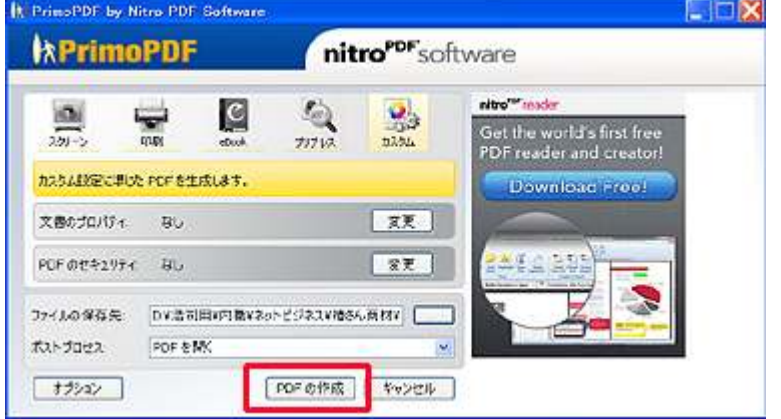

7.暫くすると、PDF ファイルが作成され、作成された PDF が以下の 様に画面表示されます。

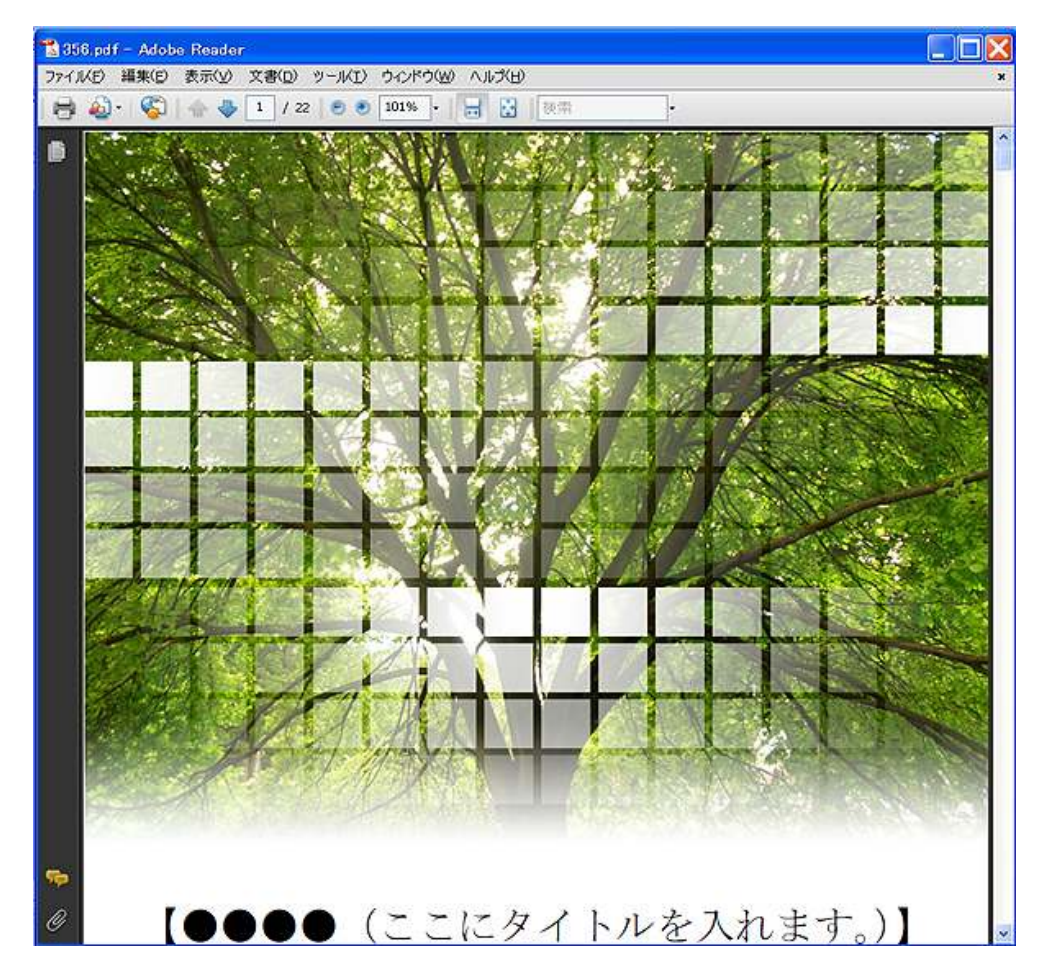

以上が、PDF 作成ソフト「PrimoPDF」の操作説明でした。

尚、詳しい操作方法につきましては、エクセルソフト HP 内の

『PrimoPDF ユーザーマニュアル』 ⇒ http://p.tl/3wLa

に詳しく掲載されていますので、参考にしてみて下さい。

お疲れ様でした。

# ■終わりに

いかがでしたか?

是非あなたのビジネスにも有効活用してください^^

このレポートがあなたのお役に立てたら幸いです

最後までお付き合いいただきまして、ありがとうございま した。

## メインブログ

## 本業を超える情報商材アフィリエイトブログ

http://momo5577.xsrv.jp/wordp/

メルマガ

ネットで稼ぐ!インターネットビジネス情報

http://www.neo2-server-3.com/~user149/neo/usrctrl.php?pg=g5ck

ご意⾒ご質問などございましたら、

お気軽に相葉までお知らせください。

naruto.aiba555@gmail.com

## 最後までご精読ありがとうございました。